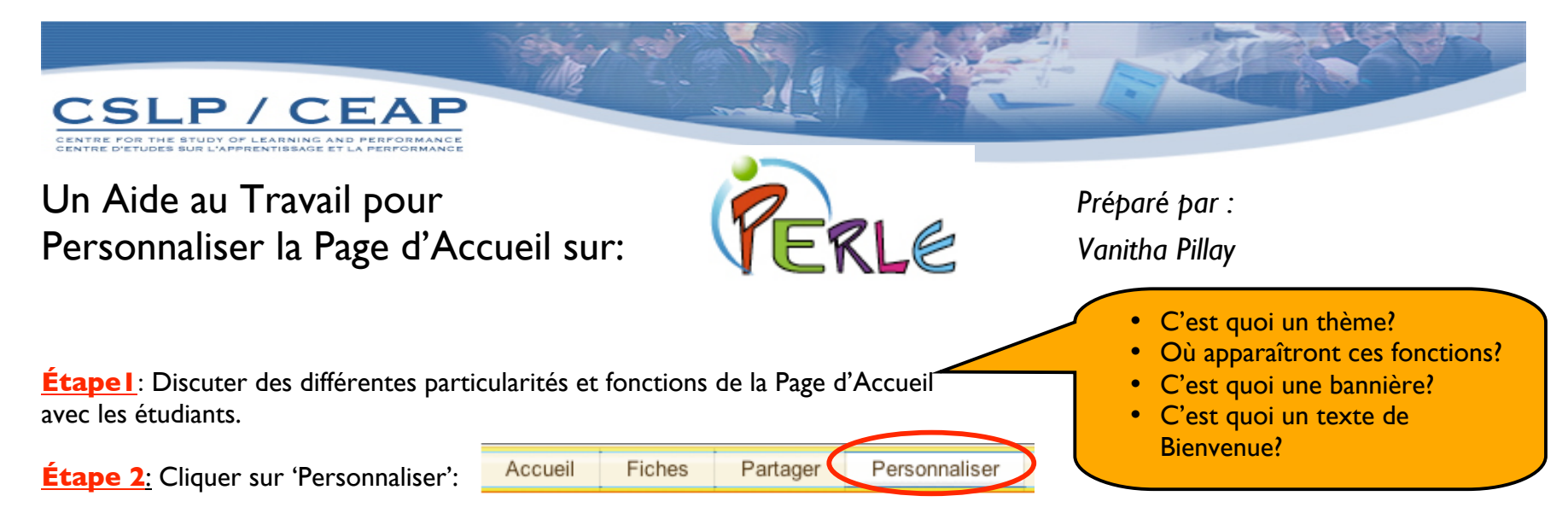

 $\triangleright$  Ici, chaque fenêtre devient active

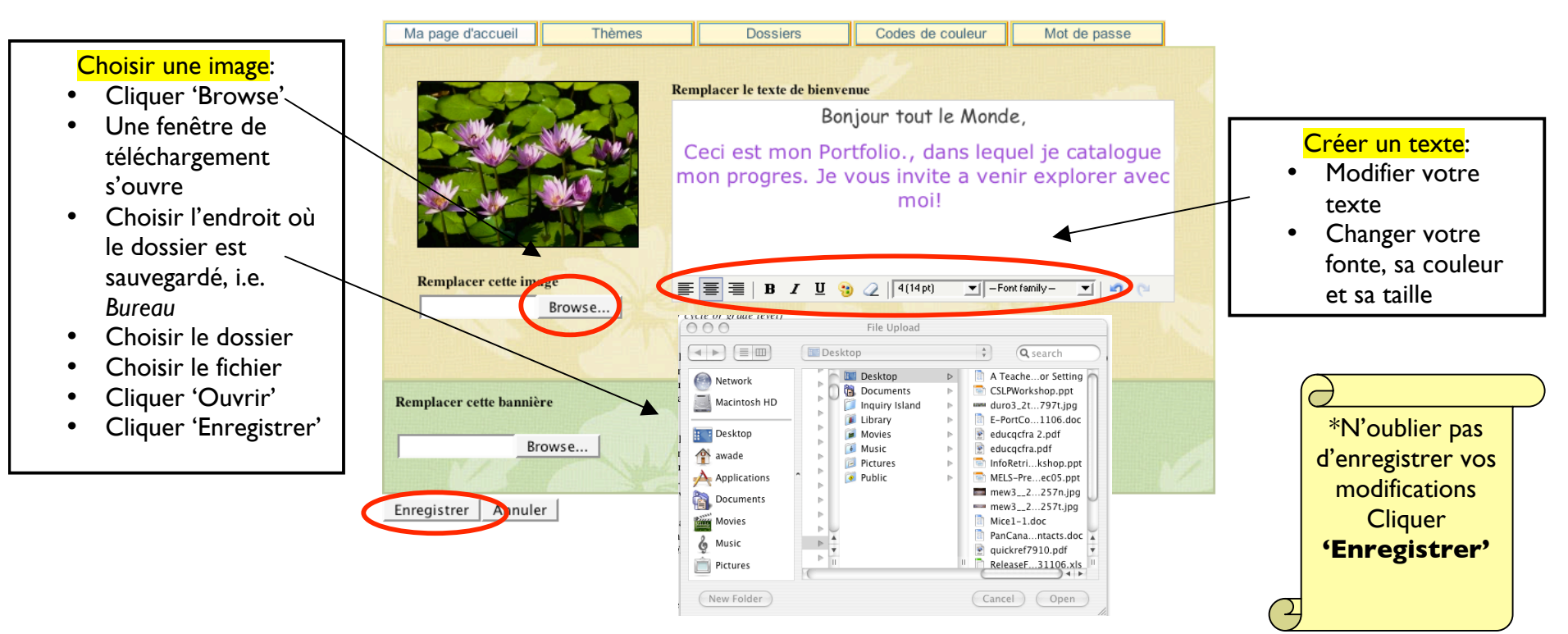

**Étape 3**: Comment créer une bannière?

• Les étudiants peuvent télécharger une bannière de leurs choix ou créer leur propre bannière sur l'un des sites Web suggérés ci-dessous.

## *Cycle 1*:

- Programmes qui peuvent être utilisés pour créer une bannière ou une image: **Paint, Kidpix, Photoshop (Light Edition)** et **Tuxpaint (opensource)**
- Sites Web où l'on peut télécharger ou créer une bannière sans frais: http://www.aaa-banners.com/ http://www.bannerbreak.com/
- Aller sur l'un des sites suggérés.
- Créer votre bannière, ou choisir une bannière.
- *Cycle 2, 3, Secondaire*:
- Programmes qui peuvent être utilisés pour créer une bannière ou une image: **Seashore,**

## **Photoshop (Light Edition) and GIMP**.

- Sites Web où l'on peut télécharger ou créer une bannière sans frais: http://www.aaa-banners.com/ http://www.graffitinet.com/ http://www.bannerbreak.com/
- Pour des résultats optimaux, sélectionner une bannière de **760**×**75** pixels, **72 ppp**.
	- **'Enregistrer'** toutes images sous les noms d'extension JPG, GIF et PNG
	- **Dutils suggérés pour les MACs:** 
		- **Appleworks, iWorks, iLife**
		- **Openoffice or office** *(seulement si vous utilisez un programme de 'saisie d'écran', enregistrer sous le nom d'extension' jpg.)*

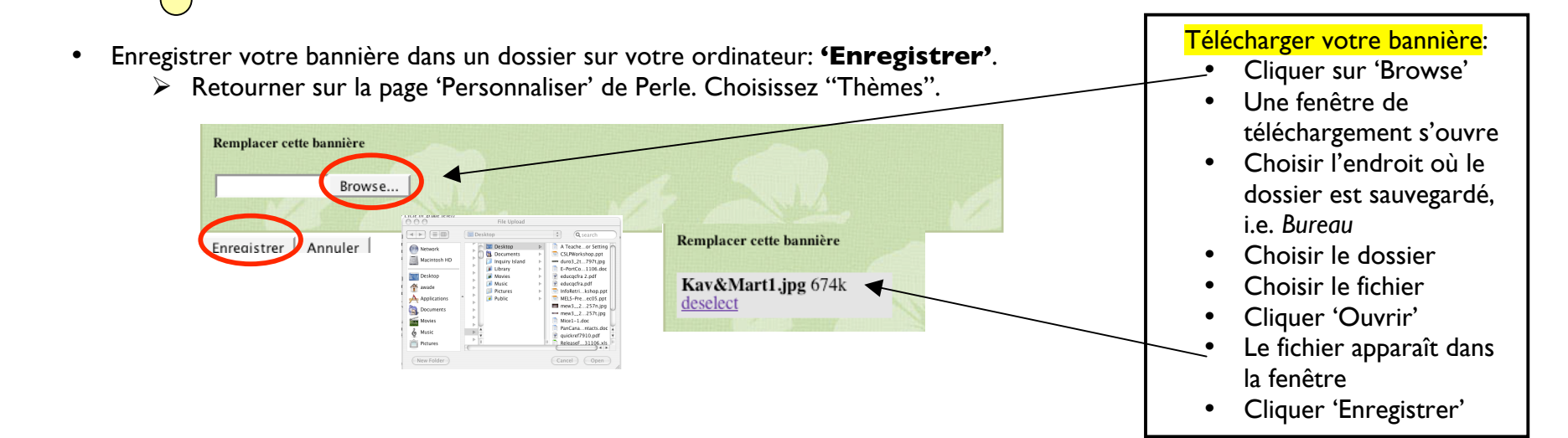